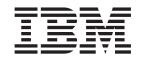

# Installing, Configuring, and Managing the eClient

Version 8 Release 1

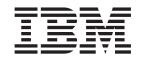

# Installing, Configuring, and Managing the eClient

Version 8 Release 1

# Contents

| Overview of the eClient v                                                                                                    | File extensions                                                                   |
|----------------------------------------------------------------------------------------------------|-----------------------------------------------------------------------------------|
| Chapter 1. Installing and configuring the eClient                                                                                                    | Defining an OnDemand server connection 13 Defining an ImagePlus for OS/390 server |
| Hardware and software requirements                                                                                                    | connection                                                                        |
| Software requirements                                                                                                    | Chapter 3. Customizing your eClient application                                   |
| installing                                                                                                    | Modifying JavaServer Pages                                                        |
| Configuring your eClient as a Web application 5 Configuring with WebSphere Application Server 5 Configuring with other application servers 5 Configuring for single sign-on 6 | Chapter 4. Troubleshooting                                                        |
| Upgrading from eClient Version 7.1 to eClient Version 8.1                                                                                                    | Chapter 5. Removing the eClient 23                                                |
| Choosing languages 6  Verifying correct installation and notifying your users                                                                                                 | Chapter 6. Getting more information 25                                            |
| about access                                                                                                    | Chapter 7. Accessibility information 27                                           |
| Chapter 2. Managing your eClient                                                                                                    | Notices                                                                           |
| <b>application</b>                                                                                                    | Trademarks                                                                        |
| Content types                                                                                                    | Index                                                                             |

## Overview of the eClient

The IBM® Content Manager eClient is a Web application that provides your users with the ability to search for, and retrieve documents from, IBM Content Manager for Multiplatforms, IBM Content Manager OnDemand, IBM Content Manager ImagePlus® for OS/390®, and other content servers. With the eClient you can connect to Enterprise Information Portal (EIP) and use the search templates defined by the EIP system administrator to perform searches across a variety of data sources simultaneously. You can also use the eClient to connect directly to content servers. The eClient supports Enterprise Information Portal Version 8.1 workflow and Content Manager Version 8.1 document routing.

The eClient Web application consists of JavaServer Pages (JSP) $^{\text{TM}}$ , servlets, and a viewer applet that run on your application server. You can customize the eClient to meet the needs of your organization.

This document is written primarily for Web administrators who use WebSphere<sup>®</sup> Application Server or have knowledge of Java<sup>™</sup> 2 Platform, Enterprise Edition (J2EE) application servers, and who are familiar with Enterprise Information Portal. The information provided in this document describes the following tasks:

- Installing the eClient files and configuring the application on your application server.
- Performing ongoing, management-related tasks to enable new functions and increase performance.
- Customizing the eClient application to change the appearance or behavior of the eClient and to meet users' specific needs.

# Chapter 1. Installing and configuring the eClient

This section lists the hardware and software requirements for installing the eClient, explains how to install the eClient on Windows<sup>®</sup>, AIX<sup>®</sup>, and Solaris, and configure it as a Web application.

For requirements, see "Hardware and software requirements"

For installation instructions, see "Installing your eClient" on page 2

# Hardware and software requirements

The following sections describe the minimum hardware and software requirements for the IBM Content Manager eClient.

See "Hardware requirements"

See "Software requirements"

# Hardware requirements

#### Server

Follow the requirements for IBM WebSphere Application Server Version 4.0 (the recommended application server) Advanced Edition (AE) or Advanced Single Server Edition (AES). 25 MB of additional disk space is required. If you use a different application server, follow the hardware requirements for that application server.

#### Client

You need the hardware required to support a browser with frame and JavaScript<sup>1M</sup> support (Netscape 4.76 or Microsoft<sup>®</sup> Internet Explorer 5.5 Service Pack 2 or later).

# Software requirements

#### Server

You must have the following software installed:

- IBM WebSphere Application Server Version 4.0 AE or AES with the latest fixpacks applied (or another application server that supports the Java Servlet API Version 2.2 or later and JavaServer Pages 1.1 or later). If you are using Websphere Application Server Version 4.0.1 AE or AES, you need a Websphere fix (PQ51952) to use the viewer applet or import documents. You can obtain this fix from the Websphere support web site at
  - http://www.ibm.com/software/webservers/appserv/support.html.
- Web server: IBM HTTP Server is included with WebSphere Application Server
- Java 2 Software Development Kit 1.3 (included with WebSphere Application Server)
- Java 2 Runtime Environment 1.3.
- IBM Enterprise Information Portal Version 8.1 or later (can be installed on a different server).

If you want to install the VisualInfo<sup>™</sup> for AS/400<sup>®</sup> connector: Select Version 4.3 or Version 5.1 of the connector.

Browser with frame and JavaScript support (Netscape 4.76 or Microsoft Internet Explorer 5.5 or later). Other versions of browsers might be supported; check the product Web page for the current support requirements.

#### **Restrictions:**

- Internet Explorer 5.5 Service Pack 2 or later does not support plug-ins.
- Unpredictable results might occur if multiple Netscape browsers are simultaneously used to access the eClient.
- Resizing the browser window with Netscape 4.75 after logon can cause an error. You might repost the data to recreate the document by clicking the Reload button.
- You might need to refresh a Netscape browser to view the eClient install documentation correctly.

#### Client

You must have a browser with frame and JavaScript support (Netscape 4.76 or Microsoft Internet Explorer 5.5 or later). Other versions of browsers might be supported; check the product Web page for the current support requirements.

#### **Restrictions:**

- Internet Explorer 5.5 Service Pack 2 or later does not support plug-ins.
- Unpredictable results might occur if multiple Netscape browsers are simultaneously used to access the eClient.
- Resizing the browser window with Netscape 4.75 after logon can cause an error. You might repost the data to recreate the document by clicking the Reload
- You might need to refresh a Netscape browser to view the eClient install documentation correctly.

# Installing your eClient

You install the IBM Content Manager eClient on a Web application server. The installation process consists of two phases: installing the eClient files and then setting up the eClient as a Web application. This section describes requirements before installing, and how to install the eClient on Windows, AIX, and Solaris.

If you are installing on a server with IBM WebSphere Application Server, the eClient installation program can automatically set up and configure the eClient Web application for you. If you are using another application server, you must set up and configure the Web application after completing the installation.

This section covers the following topics:

- "Requirements and information to collect before installing"
- "Installing the eClient on your Windows application server" on page 4
- "Installing the eClient on AIX or Sun Solaris" on page 4

# Requirements and information to collect before installing

- · Before starting the installation, make sure that you have the required software (see "Hardware and software requirements" on page 1).
- If you are connecting to Content Manager Version 8, you must provide the server type and location of the directory where the cmbicmsvrs.ini file can be found.

- If you want to install both the eClient and Content Manager resource manager on the same machine, WebSphere Application Server Advanced Edition (AE) is recommended. If you install the eClient with WebSphere Application Server Advanced Single Server Edition (AES), install the eClient before the resource manager.
- If you are connecting to the Content Manager OnDemand server, you must provide a host name, port number, and alias name.
- If you are connecting to a Content Manager Version 7 or earlier version, verify that the frnolint.tbl file lists the server correctly.
- On AIX, in order to list the Content Manager Version 7 servers in the eClient Logon window, enter export LIBPATH=/usr/lpp/cmb/lib:\$LIBPATH before starting WebSphere AE or AES. Start WebSphere from the same environment where you have exported LIBPATH. You can specify this in the .profile of the user who starts WebSphere so that it is not necessary to export the path again.
- If you are connecting to an ImagePlus for OS/390 server, you must provide the following information during installation:

#### Alias name

An alternate name for the server; this is the name that appears in the list of servers your users see. Use a name that is familiar to your users. The alias name can contain blanks or special characters, but it cannot contain a colon.

#### Application ID

The identifier for the Folder Application Facility.

The IP address for the Folder Application Facility.

#### FAF Port

The TCP/IP port for the Folder Application Facility.

#### FAF Protocol

The communication protocol of the Folder Application Facility Host.

#### FAF Symbolic ID

The 4-character identifier for the Folder Application Facility that owns and catalogs the documents associated with this datastore. This parameter is required for locking, adding, updating, or deleting annotations, and for locking folders and documents.

#### ODM IP address

The IP address of the Object Distribution Manager.

#### **ODM** Port

The port number for the Object Distribution Manager.

#### ODM Terminal ID

The terminal identifier for the object distribution manager; if not specified the user ID is used.

#### ODM Collection class

The collection class where all form overlays are stored. If not specified, forms are searched for in the collection class where the last document was retrieved.

#### ODM Protocol

The communication protocol of the object distribution manager host.

#### ODM Storage Location Control

The document storage location control. You can set this to DASD to

retrieve documents from DASD only, OPTICAL to retrieve documents from DASD or OPTICAL only, or SHELF to retrieve documents from DASD, OPTICAL, or SHELF.

- You must have a compatible Java Runtime Environment (JRE) available for the installation program.
- If you are using Websphere Application Server Advanced Edition (AE) 4.0, WebSphere must be running when you install the eClient. On Windows, the eClient automatically starts WebSphere. To determine whether WebSphere is running on AIX or Sun Solaris, at a command prompt enter ps -ef grep WebSphere. To start WebSphere, type StartupServer.sh.

# Installing the eClient on your Windows application server

To install the eClient on your Windows application server:

- 1. Insert the eClient CD into the CD drive.
- 2. Open setup.exe on the CD.
  - The installation program automatically searches for a Java Virtual Machine.
- 3. Follow the instructions in the installation windows. The default directory for the eClient is C:\Program Files\CMeClient.
- 4. If you are connecting to Content Manager Version 8, the default local file location of the data server list file is C:\Program Files\IBM\CMgmt\cmbicmsrvs.ini.
  - After you install the eClient files, the installation program checks for WebSphere Application Server. If it is detected, you can continue with the automatic configuration of the Web application for the eClient. You can choose to exit without automatically configuring the application with WebSphere.
- 5. If you are using WebSphere AES, stop any server that is already running on WebSphere. For example, if the default server is running, run stopServer.bat, located in the /bin subdirectory of WebSphere.
- 6. Start the eClient on WebSphere. To start the eClient on WebSphere:
  - a. Change to the \save subdirectory.
  - b. Open the startIDMAE.bat file for WebSphere AE or startIDMAES.bat file for WebSphere AES.

To stop the eClient, open the stopIDMAE.bat file or the stopIDMAES.bat file.

After you install the eClient, if you are using an application server other than WebSphere or if you chose not to perform the automatic configuration, you must set up and configure the eClient as a Web application.

To set up and configure the eClient Web application:

- If you are using WebSphere Application Server, see "Configuring with WebSphere Application Server" on page 5
- If you are using another application server, see "Configuring with other application servers" on page 5

# Installing the eClient on AIX or Sun Solaris

To install the eClient on your application server on AIX or Sun Solaris:

- 1. Insert the eClient CD into the CD drive.
- 2. At a command prompt, change to the CD drive and enter ./setup on AIX or ./setup.sh on Solaris.

The installation program automatically searches for a Java Virtual Machine.

- 3. Follow the instructions in the installation windows. The default directory to install the eClient is /opt/CMeClient.
- 4. If you are connecting to Content Manager Version 8, the default local file location of the data server list file is /usr/lpp/cmb/cmgmt/cmbicmsrvs.ini on AIX and /opt/ibm/cmb/cmgmt/cmbicmsrvs.ini on Solaris.
  - After you install the eClient files, the installation program checks for WebSphere Application Server. If it is detected, you can continue with the automatic configuration of the Web application for the eClient. You can choose to exit without automatically configuring the application with WebSphere.
- 5. If you are using WebSphere AES, stop any server that is already running on WebSphere. For example, if the default server is running, enter stopServer.sh from the bin directory of WebSphere, which by default is /usr/WebSphere/AppServer/bin.
- 6. Start the eClient on WebSphere. To start the eClient on WebSphere:
  - a. Change to the /Save subdirectory.
  - b. Enter startIDMAE.sh for WebSphere AE or startIDMAES.sh for WebSphere AES.

To stop the eClient, enter stopIDMAE.sh or stopIDMAES.sh.

After you install the eClient, if you are using an application server other than WebSphere or if you chose not to perform the automatic configuration, you must set up and configure the eClient as a Web application.

To set up and configure the eClient Web application:

- · If you are using WebSphere Application Server, see "Configuring with WebSphere Application Server"
- If you are using another application server, see "Configuring with other application servers" on page 5

# Configuring your eClient as a Web application

The steps you need to take to configure your eClient differ depending on whether you are configuring it with WebSphere Application Server or with another application server.

# Configuring with WebSphere Application Server

To manually configure the eClient with Websphere Application Server AE or AES, open the idmwas.bat file, located in the \CMeClient\save directory on Windows and /opt/CMeClient/Save directory on AIX and Solaris, where /opt/CMeClient is the root directory where the eClient is installed.

# Configuring with other application servers

You can use the IBM Content Management eClient with application servers other than IBM WebSphere Application Server. The application server you choose must support:

- Java 2 Software Development Kit Version 1.3 (or later)
- JavaServer Pages 1.1 (or later)
- Java Servlet API version 2.2 (or later)

After you install the eClient files, use the appropriate deployment tool for your application server to deploy the eClient web application. Deploy the eclient81.ear file located in the root directory where the eClient is installed.

# Configuring for single sign-on

Single sign-on is supported on WebSphere Application Server AE for Content Manager Version 8 servers. When enabled, users do not need to specify their user ID or password when logging on. For more information about configuring WebSphere Application Server for single sign-on, see the WebSphere Application Server documentation. You can access the latest information about WebSphere from http://www.ibm.com/software/webservers/appserv/support.html.

# **Upgrading from eClient Version 7.1 to eClient Version 8.1**

For information about upgrading from WebSphere Application Server Version 3.5 to Version 4.0, see the WebSphere product Web page at: http://www.ibm.com/software/webservers/appserv

One of the primary methods of administering the eClient involves setting and changing basic parameters in the IDM.properties file. If you are upgrading from eClientVersion 7.1 to Version 8.1, the common parameters in both versions of the properties file are automatically checked during installation of eClient Version 8.1. The values for these common parameters are carried over into the Version 8.1 properties file.

The Version 7.1 properties file is renamed with a timestamp prefix such as 2001\_9\_26\_10-32\_IDM.properties. If new values are selected during installation, these values are included in the Version 8.1 IDM.properties file, but the content of the old properties file is not changed.

Other eClient Version 7.1 files are renamed with the timestamp prefix or with the suffix *old* so that administrators can access the original values in these files at a later time. For example, IDMSearching.jsp is renamed to IDMSearching.jsp\_old.

If you have a pre-existing copy of the IDMadminDefaults.properties display-defaults file in the install path, it is not overwritten during installation. If you want to install a new copy of this file, you must remove or rename the pre-existing copy.

# **Choosing languages**

The IBM Content Manager eClient is installed with content in a number of languages. These are:

- · English
- German
- French
- · Brazilian Portuguese
- Simplified Chinese
- Czech
- Danish
- Dutch
- Finnish

- Hebrew
- Hungarian
- Italian
- Japanese
- Norwegian
- Polish
- Portuguese
- Russian
- Slovak
- Slovenian
- Spanish
- Swedish
- **Traditional Chinese**
- Turkish

If the eClient is installed with content in your language that does not display properly, see the documentation for your browser to correctly set the language.

For most browsers you have to choose both the language of the content and the character set (encoding). You might have to set these two preferences in different places in your browser:

- In Microsoft Internet Explorer 5.5, language is chosen in the Internet Options window from the Tools menu and character set is chosen from the View menu.
- In Netscape 4.78, language is chosen in the Preferences window from the Edit menu and character set is chosen from the View menu.
- In Netscape 6.1, language and character coding are chosen from the View menu.

If you have selected the correct language but still see unusual characters in the eClient output, you might need to correct the encoding setting.

# Verifying correct installation and notifying your users about access

After you have installed and configured the eClient as a Web application, you should be able to access it at the following address: http://hostname/Web application name/IDMInit. In the address, hostname is the name or IP address of the server machine, the Web Application name is the name of the eClient Web application (the eClient is installed with a Web application name of eClient81), and IDMInit is the initial connection servlet. You can direct your users to this address.

If the Logon window does not open or if you are unable to access the servers that you defined during installation, see "Configuration problems" on page 21.

# Chapter 2. Managing your eClient application

Managing your eClient application includes several tasks that are ongoing such as making changes to your system to enable different functions or improve performance. The following tasks are described in this section:

- Setting and changing configuration parameters
- Using a display-defaults file
- · Configuring for a customized client
- Defining server connections
- Defining OnDemand and ImagePlus for OS/390 server connections

# Setting and changing configuration parameters

After installation, the eClient uses default configuration parameters that you can edit in the IDM.properties file. Most aspects of managing the eClient application are controlled by these basic parameters in this file, which is located in the directory where the eClient is installed.

To change the settings, open the file in a text editor, make the changes, and save it. The changes you make to the properties file take affect the next time the eClient property daemon checks the properties. If you have disabled the property daemon, you must restart the application server for the eClient to use the changes.

The IDMdefault.properties file, located in the root directory where the eClient is installed, contains the default values for the parameters in the IDM.properties file.

#### To set the caching directory:

You can set where the eClient caches documents to help manage your system resources. Specify the directory that you want to use for document caching on the CacheDir parameter.

#### To set the maximum number of search results displayed on a page

You can specify the maximum number of search results that are displayed on a page on the MaxResults parameter. For example, if a search gives you 200 results, and you set this parameter to 50, you would view four pages of results. This parameter does not affect the number of results returned by a federated search for the Enterprise Information Portal. You control this in Enterprise Information Portal.

# To set the maximum number of search results returned from the backend datastore

You can limit the number of items returned from a particular backend datastore on the TotalMaxResults parameter. This limit improves performance on the middle-tier and prevents the browser from timing out when it processes a large number of hits that are found for a query. If you set this parameter to 100, the 100 most recent items are returned even if there are more search results. If you set the parameter to the default value of -1, all search results are returned.

#### To set the maximum file size allowed during import:

You can specify the maximum size of a file in bytes that can be imported on the max\_import\_file\_size parameter.

#### To set the property daemon:

The eClient property daemon periodically checks for updates to the IDM.properties file. You can enable the daemon and set the checking frequency on the PropertyDaemonInterval parameter.

Set the parameter to an integer greater than 0 to enable the property daemon; the integer indicates the frequency of checks in minutes. For example, if you enter 10, the property daemon checks whether you have made changes to the file every 10 minutes. Set the parameter to 0 to disable the daemon. If you enter an invalid value, then the default value 1 is used.

#### To set the EIP INI files:

The eClient checks several Enterprise Information Portal configuration files. If you modify the location of the files, modify the Enterprise Information Portal INI file parameters so that the eClient can find them.

You express the location of the Enterprise Information Portal INI files as URLs (Uniform Resource Locator). Set the following parameters:

#### CMBCC2MimeURL

Specify the location of the cmbcc2mime.ini file that contains the MIME (Multipurpose Internet Mail Extension) type associations.

#### CsIniURL

Specify the location of the cmbcs.ini file that defines whether the content server run time environments are local or remote. This setting is affected by the setting of the ConnectionType parameter.

#### ClientIniURL

Specify the location of the cmbclient.ini file that specifies the RMI (Remote Method Invocation) server. This setting is affected by the setting of the ConnectionType parameter.

#### To set the connection type:

You can specify whether the Enterprise Information Portal administration database and content server run times are local to this server or remote by setting the ConnectionType parameter. Values for this parameter are:

- To use local versions; the settings in ClientIniURL are ignored.
- 1 To use remote versions; the settings in ClientIniURL are used to locate cmbclient.ini; CsIniURL is ignored.
- To dynamically set the run time location; ClientIniURL is used for 2 locating cmbclient.ini, and CsIniURL is used to locate the Enterprise Information Portal cmbcs.ini file.

#### To set the Content Manager Version 8 connector:

Specify the location of the server initialization file for Content Manager Version 8 servers on the ICMServersURL parameter.

#### To enable launching content files:

With a display-defaults file, you can specify which file types to convert on the server for viewing in your users' browser and which file types to send to the browser to launch. SetadminDefined=true to use the defaults file. Use the adminDefaultsFile parameter to specify the name and location of this file. For more information about the display-defaults file, see "Content type handling" on page 11.

#### To set the e-mail properties:

You must set several parameters to use e-mail with the eClient:

#### emailenabled

Set to true to enable electronic e-mail and false to disable it.

#### mailUser

Set to a valid user ID on the mail server; returned mail goes to the user ID.

#### mailHost

Set to the IP address of the mail server.

#### To enable connection pooling:

Connection pooling applies to federated databases and Content Manager Version 8 library servers. If multiple users are accessing a server at the same time, a connection pool can be used to increase logon and logoff performance. Connections are reused when one user logs off and a subsequent user logs on with the same user ID. Set the connectionpool parameter to true to enable connection pooling.

#### To enable EIP advanced workflow:

Set the workFlowEnabled parameter to true to enable workflow.

#### To set the service connection type:

You can set the serviceconnectiontype parameter to specify the location of the EIP workflow server. Values for this parameter are:

- O To use a local configuration; workflow is installed on the same machine as your application server.
- To use a remote configuration; workflow is installed on an RMI server.
- 2 To use a dynamic configuration.

#### To enable the viewer applet:

You can use a viewer applet to allow users to perform actions on retrieved files such as annotation editing, rotation, zooming, and printing more easily. To enable the viewer applet, set the viewerAppletEnabled parameter to true and use the IDMadminDefaults.properties display-defaults file to indicate the formats that the viewer applet supports. See "Content type handling" for information about formats.

It is necessary to have a Java plug-in in order to run the viewer applet. The plugin might not be installed on a user's machine. For Windows, you can specify the location from which the plugin is automatically installed by Microsoft Internet Explorer and Netscape Navigator in the plugin\_exe and plugin\_page parameters, respectively. The default values for these parameters point to a JavaSoft Web Site. You can change these default values for performance reasons, or to prevent your users from retrieving this plugin from outside your firewall. For AIX and Solaris, you should install the Java Plug-in Version 1.3.1 prior to running the eClient.

# Content type handling

With a display-defaults file, you can specify which file types to convert on the server for viewing in your users' browser, which file types to send to the browser to launch, and whether the viewer applet is used to view the file type. This file is named IDMadminDefaults.properties, and is in the directory in which the eClient was installed.

Attention: If you have a pre-existing copy of this file, it will not be overwritten if you install again.

# Content types

You can set the MIME types that are converted at your server and displayed to your users' eClient or those that are downloaded and launched in a plug-in or other application at the client machine. You set the MIME type in the eClient display-defaults file. You can also specify which files are viewed with the viewer applet.

The display-defaults file contains entries for MIME types in the form: type/subtype=launch\_indicator

The *launch indicator* must be either:

#### don't launch

To perform conversion before sending the content to the client browser for display.

**launch** To download the content for the client machine to launch.

**applet** To view the file with the viewer applet.

The viewer applet supports TIFF (image/tiff), GIF (image/gif), JPEG (image/jpeg), MO:DCA-P (Mixed Object Document Content Architecture-Presentation), IOCA (Image Object Content Architecture), and PTOCA (Presentation Text Object Content Architecture with form overlays) files.

**Restriction:** The applet might fail if the user's browser is configured with a socks proxy. Specify the IP address for the proxy server in the browser settings instead of the hostname.

The eClient converts any MIME types that are not explicitly specified in this file with launch

#### **Example:**

The following lines send pdf files to the browser because the browser can display that format. MO:DCA-P files are converted at the server to a displayable format. application/pdf=launch

application/vnd.ibm.modcap=don't launch

The following line enables the viewer applet to view TIFF content files. image/tiff=applet

You can use the display-defaults file provided with the eClient or create your own. If you create your own file, you must:

- Specify its location and file name in the adminDefaultsFile parameter in the IDM.properties file.
- Store the file in a directory in your CLASSPATH variable
- Set the adminDefinedparameter in the IDM.properties file.

#### File extensions

In order for MIME types to launch correctly, set the file extensions in the IDMadminDefaults.properties file. You also specify the file extension that you want to use for content files that are attached to e-mails. You specify the extension in the form:

type/subtype.extension=extension

#### Example:

The following lines set the extension for TIFF content files and for PDF files: image/tiff.extension=tif application/pdf.extension=pdf

You can add other formats to this list in the IDMadminDefaults.properties. For example, you can add:

image/jpeg.extension=jpg

If you do not specify an extension in IDMadminDefaults.properties for a particular format, content files with that format are given an .xxx extension when attached to e-mails. You might not be able to launch them. You can find a list of valid MIME types at the Internet Assigned Numbers Authority Web site at the following address: http://www.isi.edu/in-notes/iana/assignments/media-types/mediatypes

# **Defining server connections**

For most servers, the eClient uses the server definitions from the Enterprise Information Portal. During installation of the eClient, you can define a direct connection for a single IBM Content Manager OnDemand or IBM Content Manager ImagePlus for OS/390 server. You can make changes to the server definitions, or you can add an additional IBM Content Manager OnDemand or IBM Content Manager ImagePlus for OS/390 server that your users access using the eClient in the IDM.properties file.

# Defining an OnDemand server connection

You define a connection for an OnDemand server on the Datastore.OD.x parameter. Each OnDemand server connection that you define is numbered; the parameter for the first is Datastore.OD.0, for the second is Datastore.OD.1, and so forth. Number the connections in order and do not skip a number. The specification takes the following form:

Datastore.OD.X=alias:IP address or host name:port

#### where:

alias An alternate name for the server; this is the name that appears in the list of servers your users see. Use a name that is familiar to your users.

IP address or host name

The IP (Internet Protocol) address or host name of the server

port The port to use; specify the port if the OnDemand server requires a port. A port of 0 is ignored. This attribute is optional.

The following example specifies connections for two OnDemand servers:

Datastore.OD.0=AcmeOD:serv1.acme.com:1009 Datastore.OD.1=Jones'OD:9.71.23.110:3219

The OnDemand Advanced Function Presentation (AFP) plug-in now supports Microsoft Internet Explorer Version 5.5 Service Pack 2 and Internet Explorer Version 6.0. This support is in AFP Plugin 7.1.0.5 and above, available from: ftp://service.software.ibm.com/software/ondemand/fixes/v71/.

### Defining an ImagePlus for OS/390 server connection

You define a connection for ImagePlus for OS/390 server in the Datastore.IP390.x parameter. Each ImagePlus for OS/390 server connection that you define is numbered; the parameter for the first is Datastore. IP390.0, for the second is Datastore. IP390.1, and so forth. Number the connections in order and do not skip a number. The specification takes the following form:

Datastore.IP390.X=ALIAS=ALIAS:APPL=APPL: FAFIP=FAFIP:IODMIP=IODMIP:FAFPORT=FAFPORT:IODMPORT=IODMPORT :FAFPROT=FAFPROT:IODMPROTL=IODMPROTL:TERMID=TERMID:FAFSITE=FAFSITE: OVERLAYS=OVERLAYS: IODMCNTL=IODMCNTL

#### where:

ALIAS An alternate name for the server; this is the name that appears in the list of servers your users see. Use a name that is familiar to your users. The alias name can contain blanks or special characters, but it cannot contain a colon.

APPLThe identifier for the folder application facility (FAF).

FAFIP The IP address for FAF.

#### **IODMIP**

The IP address for the object distribution manager.

#### **FAFPORT**

The TCP/IP port for the folder application facility used by ImagePlus for OS/390.

#### **IODMPORT**

The port number for the object distribution manager.

#### **FAFPROT**

The communication protocol of the FAF host; use 4000 for FAF CICS® and 4500 for TCP/IP on IMS $^{\text{\tiny TM}}$ .

#### **IODMPROT**

The communication protocol for the object distribution manager host; use 4000 for TCP/IP on CICS and 4500 for TCP/IP on IMS.

#### **TERMID**

The terminal identifier for the object distribution manager; if not specified the user ID is used.

#### **FAFSITE**

The 4-character identifier for the FAF that owns and catalogs the documents for this server.

#### **OVERLAYS**

The IODM collection class where all form overlays are stored. If not specified, forms are searched for in the collection class where the last document was retrieved.

#### **IODMCNTL**

The IODM document storage location control; the document must be in the specified location to be retrieved. You can set this to:

DASD Retrieves documents from DASD only.

**OPTICAL** 

Retrieves documents from DASD or OPTICAL only.

**SHELF** 

Retrieves documents from DASD, OPTICAL, or SHELF.

For example, to define an ImagePlus for OS/390 connection to a host with an IP address of 9.88.123.67:

Datastore.IP390.0=ALIAS=Acme IP390;APPL=03; FAFIP=9.88.123.673;IODMIP=9.88.123.67; FAFPORT=1061;IODMPORT=3080;FAFPROT=400; IODMPROT=4000;FAFSITE=CS61

# Configuring for a customized client

If you have customized your eClient, you can set certain configuration parameters to work with your customized application. These parameters are in the IDM.properties file.

#### To set the location of graphic files:

You set the location for the graphic files used by the eClient application on the ImageURL parameter. Specify the path for the images.

#### To set the error page:

You specify the JavaServer Pages (JSP) to use when an error is encountered on the ErrorPage parameter. The default is Errorpage.jsp. If you want to use a custom error page with a different file name, specify it on this parameter.

#### To specify different servlets:

The servlet JSP parameters specify the JSP to use for the various eClient servlets. The IDM.properties file supplied with the eClient contains the full list of servlet parameters and the JSP supplied with the eClient. The specification takes the following form:

Output.servlet name=JSP

If you write your own JSP to customize the eClient, you specify them in the servlet JSP parameters. If, for example, you write your own JSP named MySearch.jsp to let users perform searches and view the results, you can specify it like this:

Output.IDMSearch=/MySearch.jsp

You can specify your own JSP for any of the servlets.

#### To set the application name:

If you want to use a different name for the application, specify it on the WebAppName parameter. The name you specify and the Web application name that you specified for your J2EE server need to match.

# Chapter 3. Customizing your eClient application

You can customize the eClient for your users by modifying the JavaServer Pages (JSP) that are shipped with the product. You can set the font, colors, and background of the eClient in the eclient81.css cascading style sheet file. This section lists the JSP included with the eClient and describes customizing the graphics and help.

# **Modifying JavaServer Pages**

The eClient is implemented using a set of JSP. These JSP are located in the directory where you installed the eClient. To customize the eClient, you can modify these JSP or substitute JSP of your own.

The eClient includes the following JSP:

IDMAddItem.jsp Displays the window that contains the

server, entity, and entity attributes listed with

entry fields prompting for data.

IDMAdvancedSearch.jsp Displays the advanced search window in a

frame controlled by IDMSearchFrame.jsp.

IDMAddItemtoFolder.jsp Allows a document or folder to be added to

a folder

IDMBasicSearch.jsp Displays the basic search panel in a frame

controlled by IDMSearchFrame.

IDMChangePassword.jsp Displays when the user wants to change the

password.

IDMDeleteItem.jsp Allows an item to be deleted from the

database.

IDMDeletedItem.jsp Verifies that an item was deleted.

IDMClipboard.jsp Allows items to be viewed in the clipboard.

IDMEditAttributes.jsp Displays the item attributes and allows for updating the attributes. Used to change how

an item is indexed.

IDMEmail.jsp Displays when the user wants to create an

e-mail message with an object attached.

IDMFolderContents.jsp Displays the contents of a directory from the

search results.

IDMFolderDeleteItem.jsp Displayed when the user wants to remove an

item from a folder.

IDMIndexFrameset.jsp Displays the page containing the list of item

types or search templates.

IDMLogon.jsp Displays when the user firsts accesses the

eClient and for logging on to the server. This

page displays the banner graphic

(banner.gif). To customize the banner, you can supply a different graphic and call it

from this page.

IDMItemVersion.jsp Adds or edits a version of an item from the

database.

mail.jsp Enables e-mailing of a document.

IDMItemTypeList.jsp Lists requested type of item.

IDMItemTypeListFrame.jsp Displays frame that holds item type list and

item type list title bar.

IDMItemTypeListTitlebar

IDMNoteLog.jsp

IDMODAnnotationsBB.jsp

IDMODAnnotationsBS.jsp

IDMODAnnotationsBT.jsp

IDMODAnnotationsFrame.jsp

IDMODAnnotationsList.jsp

IDMODAnnotationsView.jsp

IDMResultsFrameBottom.jsp

IDMQueryBuilder.jsp IDMSearchFrame.jsp IDMSearchResults.jsp IDMSearchTemplate.jsp

IDMSearchTemplateList.jsp

IDMSearchToolbar.jsp

Heading.jsp ItemTable.jsp

ItemTableHeader.jsp

ItemTabs.jsp

IDMItemVersions.jsp IDMViewApplet.jsp

IDMWorkLists.jsp

IDMWorkItems.jsp

IDMWorkflowChangeOnMultiple.jsp

IDMWorkflowCheckIn.jsp IDMWorkflowCheckOut.jsp IDMWorkflowDelNotif.jsp IDMDocRoutingChange.jsp IDMDocRoutingChangePriority IDMDocRoutingContinue.jsp IDMDocRoutingFolderContents.jsp IDMDocRoutingFolderToolbar.jsp

IDMDocRoutingFrames.jsp

IDMDocRoutingSelectUser.jsp

IDMDocRoutingSetOwner IDMDocRoutingToolbar.jsp Displays the title of the item type.

Allows users to add a note to the document.

Displays the lower button panel for

annotations in a frame of IDMODAnnotationsFrame.

Displays the border title for annotations in a

frame of IDMODAnnotationsFrame.

Displays the upper button panel for finding

an annotation in a frame of IDMODAnnotationsFrame.

Displays the View Annotations page; this file

contains the frameset for the page. Displays the list of annotations for the selected document in a frame of IDMODAnnotationsFrame.

Displays the annotation in a frame of

IDMODAnnotationsFrame.

Displays the search results panel in the lower

frame of the IDMSearchFrame page.

Displays the query builder.

Displays the main search page frameset.

Displays the search results.

Displays the page that contains the list of valid search templates or item types that a user can use for searching.

Displays the list of search templates or item

types.

Displays the toolbar for the search.

Displays heading of the search result page.

Displays a collection of CMBItems.

Displays table headers for a collection of

CMBItems.

Displays item type tabs for a collection of

CMBItems.

Displays versions of an item.

Opens the HTML page embedded with the

viewer applet.

Lists worklists that the logon user can

retrieve.

Displays work items in a worklist.

Changes multiple work items to another

workflow.

Checks in work items. Checks out work items. Deletes notifications.

Changes work packages to another process.

Changes priority of work packages.

Advances work packages to next work node.

Displays items in a folder.

Toolbar for

IDMDocRoutingFolderContents.jsp. Contains IDMDocRoutingToolbar.jsp and

IDMDocRoutingItems.jsp.

Selects a user ID so that work packages belonging to this user ID can be retrieved.

Sets owner of a work package.

Toolbar for IDMDocRoutingItems.jsp.

IDMDocRoutingInfo.jsp IDMDocRoutingItems.jsp IDMDocRoutingResume.jsp IDMDocRoutingStart.jsp

IDMDocRoutingStartOnMultiple.jsp

IDMDocRoutingSuspend.jsp IDMDocRoutingTerminate.jsp IDMDocRoutingWorklists.jsp

IDMWorkflowFrames.jsp

IDMWorkflowNotifications.jsp IDMWorkflowStartOnMultiple.jsp

IDMWorkflowTerminate.jsp IDMWorkflowResume.jsp IDMWorkflowToolbar.jsp IDMViewFrames.jsp

IDMViewPage.jsp

IDMViewToolbar.jsp

IDMWorkflowContinue.jsp IDMWorkflowChange.jsp

IDMWorkflowInfo.jsp

IDMWorkflowRemove.jsp

IDMWorkflowResume.jsp

IDMWorkflowSetPriority.jsp

IDMWorkflowSuspend.jsp

IDMWorkflowStart ControlPrt.jsp

ErrorPage.jsp ErrorPageXML.jsp

LocalPrintFrameset.jsp IDMUserIDMapping.jsp

Displays process information for an item. Displays work packages in a work list.

Resumes processes.

Starts a process on an item. Starts processes on multiple items.

Suspends a process. Terminates a process.

Lists worklists that the logon user can

retrieve.

Contains IDMWorkFlowToolbar.jsp and

IDMWorkItems.jsp.

Displays work notifications.

Starts workflows on multiple items.

Terminates workflows. Resumes workflows.

Toolbar for IDMWorkItems.jsp

Displays the view dialog; when the entire item is sent to the browser, this page writes

the item to the browser.

Displays the pane containing the current page of the selected item in the View window; this panel is displayed in the lower frame of IDMViewFrame using the current

settings for size, rotations, and other

parameters.

When an item type is viewed, displays the

toolbar in the upper frame of

IDMViewFrame.

Continues the workflow.

Moves selected item from current workflow

to another workflow.

Allows the user to obtain information about workflows to which the user has access.

Removes the selected item from the current

workflow.

Allows the user to resume a suspended

workflow.

Allows the user to change priority of

documents in workflow.

Allows the user to suspend the workflow on

a chosen document for a specified time.

Initializes workflow functions.

Allows the user to print HTML-based

content from their browser.

Displays when an error is encountered.

Displays error messages.

Displays the print options.

Provides user with logon screen for adding mapping when there is no mapping defined

for a federated server.

If you substitute your own JSP, or if you place your modified pages in a different directory, you must update the Servlet JSP in the IDM.properties file. For information about setting up the eClient to use your customized pages, see "Configuring for a customized client" on page 15.

# Customizing graphics

All of the artwork (including the icons) that is used by the JSP and the help is located in the \CMeClient\installedApp\eclient81.ear\eclient81.war\icons directory in Windows and in the

/opt/CMeClient/installedApp/eclient81.ear/eclient81.war/icons on AIX and Sun Solaris, where /opt/CMeClient is the directory where the eClient is installed. You can replace the artwork with your own to customize the graphics for your eClient. You can specify which icons are used in the eClient in the IDM.properties file. For example, you can specify which icon is used to indicate that a document is checked out on the defaultdocCheckedoutIcon parameter. You can set the font, colors, and background of the eClient in the eclient81.css cascading style sheet file.

# Customizing help

As part of customizing the eClient for your users, you can provide customized online help or add your own. The help files are written in Hypertext Markup Language (HTML) and are located in the directory where the eClient is installed.

The help files use a cascading style sheet, (eclient81.css) and a JavaScript file, (general Functions IDM. js). Both are located in the directory where the eClient is installed. If you use your own style sheet or script file, change the links in the help files.

The help files use a graphic for the background, bkgrd.gif, located in the icons directory. If you supply your own graphic, change the style sheet to identify it.

If you add your own help topics, you must modify the JSP for the pages or panels from which you want to display the new help topics. Specify the new HTML files that you supply in the calls to help.

# **Chapter 4. Troubleshooting**

You can monitor problems in the eClient application usage. This section provides information about configuration problems and how to collect trace information.

# **Configuration problems**

Figure 1 shows the eClient Logon window. After installing and configuring your eClient, you can access the Logon window at the following address: http://hostname/Web application name/IDMInit. In the address, hostname is the name or IP address of the server machine, Web application is the name of the eClient Web application (eClient81 is the default name), and IDMInit is the initial connection servlet.

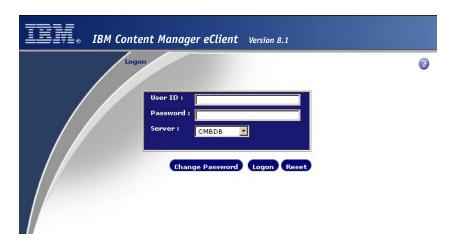

Figure 1. Content Manager eClient Logon window

If the Logon window does not display and you receive and "HTTP 404 - File not found" or "The page cannot be found" error:

- Verify that you entered the correct address. The default name of the eClient web application, *eClient81*, might have been changed in the IDM.properties file by another administrator.
- Verify that the eClient Web application is started or running.
- If you are using Websphere Application Server Advanced Edition on AIX or Solaris, verify that it is started. Type ps -ef|grep WebSphere. If WebSphere is not running, type StartupServer.sh to start it.
- Verify that the HTTP server is started.

If the Logon window opens, but there are no servers listed in the **Server** list:

- If you are trying to connect to an EIP server, verify that your host name, port number, RMI server configuration (if connecting remotely), and connection strings for the EIP server is correct.
- If you are trying to connect to IBM Content Manager Version 7 or an earlier version, verify that the Frnolint.tbl file lists the servers correctly.
- If you are trying to connect to an ImagePlus for OS/390 server or a Content Manager OnDemand server, verify that the values for the server are set correctly

in the IDM.properties file. To connect to more than one ImagePlus for OS/390 or OnDemand server, add connection strings for each one and specify their values in the IDM.properties file.

On AIX, in order to list the Content Manager Version 7 servers in the eClient Logon window, enter export LIBPATH=/usr/lpp/cmb/lib:\$LIBPATH before starting WebSphere AE or AES. Start WebSphere from the same environment where you have exported LIBPATH. You can specify this in the .profile of the user who starts WebSphere so that it is not necessary to export the path again.

If you had problems installing on AIX, delete everything that was created by the eClient installation in the /tmp directory before attempting the installation process again.

#### **Trace information**

The eClient can write trace information to files. You can set the location, information level, and size for these files. You manage these files by setting parameters in the IDM.properties file.

#### To set the location of the trace files:

The location of the trace files is determined by the WorkingDir parameter. Set this parameter to the full path for the directory that you want to contain the trace files.

**Example:** WorkingDir=d:\\Program Files\\CMeClient\\TRACE for Windows or /opt/CMeClient/TRACE for AIX or Solaris.

#### To set the tracing level:

You can set trace either on or off:

- Tracing is off
- 1 Tracing is on for exceptions and errors
- 2 level 1 with the addition of general information, method entry, and exit points
- level 2 with the addition of API calls 3
- level 3 with the addition of Enterprise Information Portal non-visual bean tracing

Set the tracing level on the TraceLevel parameter. If the trace level is set to 3 or 4, you might see an error in the dklog.log file when you logging on. This error is non-fatal and the eClient functions normally. See the CM/EIP Messages and Codes book for information about configuring this file.

#### To set the trace file size:

Trace information is written to a series of files, named TraceX.txt. When the file size reaches a maximum, a new trace file is started and the previous one is renamed by incrementing X. For example, when the current trace file reaches the maximum size, it is named Trace1.txt and the new file is Trace.txt.

Set the maximum size in kilobytes (KB) for trace files on the MaxTraceSize parameter.

# **Chapter 5. Removing the eClient**

To remove the eClient from Windows:

- 1. Open Add/Remove Programs from the Control Panel.
- 2. Select IBM Content Manager eClient from the list.
- 3. Click Add/Remove.

All of the installed eClient files and directories are removed from your machine. Any files or directories that you have modified or any files or directories that you have created remain. The properties file is not deleted. To delete these files, delete the root directory where the eClient is installed.

To remove the eClient from AIX:

- 1. Change to the /opt/CMeClient/\_uninst directory, where /opt/CMeClient is the root directory where the eClient is installed.
- 2. Enter ./aixuninstall.
- 3. Follow the instructions on the screen.

All of the installed eClient files and directories are removed from your machine. Any files or directories that you have modified or any files or directories that you have created remain. The properties file is not deleted. To delete these files, delete the root directory where the eClient is installed.

To remove the eClient from Solaris:

- 1. Change to the <code>/opt/CMeClient/\_uninst</code> directory, where <code>/opt/CMeClient</code> is the root directory where the eClient is installed.
- 2. Enter ./uninstall.bin.
- 3. Follow the instructions on the screen.

All of the installed eClient files and directories are removed from your machine. Any files or directories that you have modified or any files or directories that you have created remain. The properties file is not deleted. To delete these files, delete the root directory where the eClient is installed.

# **Chapter 6. Getting more information**

You can access the latest information about the IBM Content Manager eClient and Enterprise Information Portal from:

http://www.ibm.com/software/data/eip/support.html

You can access the latest information about the WebSphere Application Server from: http://www.ibm.com/software/webservers/appserv/support.html

# **Chapter 7. Accessibility information**

Accessibility features help a user who has a physical disability, such as restricted mobility or limited vision, to use software products successfully. Because the eClient is a Web application, the accessibility features are controlled by your browser settings. For example, through your browser, you can control font size and colors and use the browser's shortcut keys. There are special keyboard shortcut keys associated with the eClient viewer applet that are documented in the eClient online help. See the Accessibility page in the online help for more information.

### **Notices**

This information was developed for products and services offered in the U.S.A.

IBM may not offer the products, services, or features discussed in this document in other countries. Consult your local IBM representative for information on the products and services currently available in your area. Any reference to an IBM product, program, or service is not intended to state or imply that only that IBM product, program, or service may be used. Any functionally equivalent product, program, or service that does not infringe any IBM intellectual property right may be used instead. However, it is the user's responsibility to evaluate and verify the operation of any non-IBM product, program, or service.

IBM may have patents or pending patent applications covering subject matter described in this document. The furnishing of this document does not give you any license to these patents. You can send license inquiries, in writing, to:

IBM Director of Licensing IBM Corporation North Castle Drive Armonk, NY 10504-1785 U.S.A.

For license inquiries regarding double-byte (DBCS) information, contact the IBM Intellectual Property Department in your country or send inquiries, in writing, to:

IBM World Trade Asia Corporation Licensing 2-31 Roppongi 3-chome, Minato-ku Tokyo 106, Japan

The following paragraph does not apply to the United Kingdom or any other country where such provisions are inconsistent with local law: INTERNATIONAL BUSINESS MACHINES CORPORATION PROVIDES THIS PUBLICATION "AS IS" WITHOUT WARRANTY OF ANY KIND, EITHER EXPRESS OR IMPLIED, INCLUDING, BUT NOT LIMITED TO, THE IMPLIED WARRANTIES OF NON-INFRINGEMENT, MERCHANTABILITY OR FITNESS FOR A PARTICULAR PURPOSE. Some states do not allow disclaimer of express or implied warranties in certain transactions, therefore, this statement may not apply to you.

This information could include technical inaccuracies or typographical errors. Changes are periodically made to the information herein; these changes will be incorporated in new editions of the publication. IBM may make improvements and/or changes in the product(s) and/or the program(s) described in this publication at any time without notice.

Any references in this information to non-IBM Web sites are provided for convenience only and do not in any manner serve as an endorsement of those Web sites. The materials at those Web sites are not part of the materials for this IBM product and use of those Web sites is at your own risk.

IBM may use or distribute any of the information you supply in any way it believes appropriate without incurring any obligation to you.

Licensees of this program who wish to have information about it for the purpose of enabling: (i) the exchange of information between independently created programs and other programs (including this one) and (ii) the mutual use of the information which has been exchanged, should contact:

IBM Corporation I74/G4 555 Bailey Avenue San Jose, CA 95141 U.S.A.

Such information may be available, subject to appropriate terms and conditions, including in some cases, payment of a fee.

The licensed program described in this document and all licensed material available for it are provided by IBM under terms of the IBM Customer Agreement, IBM International Program License Agreement or any equivalent agreement between us.

Any performance data contained herein was determined in a controlled environment. Therefore, results obtained in other operating environments may vary significantly. Some measurements may have been made on development-level systems and there is no guarantee that these measurements will be the same on generally available systems. Furthermore, some measurements may have been estimated through extrapolation. Actual results may vary. Users of this document should verify the applicable data for their specific environment.

Information concerning non-IBM products was obtained from the suppliers of those products, their published announcements or other publicly available sources. IBM has not tested those products and cannot confirm the accuracy of performance, compatibility or any other claims related to non-IBM products. Questions on the capabilities of non-IBM products should be addressed to the suppliers of those products.

All statements regarding IBM's future direction or intent are subject to change or withdrawal without notice, and represent goals and objectives only.

This information contains examples of data and reports used in daily business operations. To illustrate them as completely as possible, the examples include the names of individuals, companies, brands, and products. All of these names are fictitious and any similarity to the names and addresses used by an actual business enterprise is entirely coincidental.

#### COPYRIGHT LICENSE:

This information contains sample application programs in source language, which illustrate programming techniques on various operating platforms. You may copy, modify, and distribute these sample programs in any form without payment to IBM, for the purposes of developing, using, marketing or distributing application programs conforming to the application programming interface for the operating platform for which the sample programs are written. These examples have not been thoroughly tested under all conditions. IBM, therefore, cannot guarantee or imply reliability, serviceability, or function of these programs. You may copy, modify, and distribute these sample programs in any form without payment to IBM for the purposes of developing, using, marketing, or distributing application programs conforming to IBM's application programming interfaces.

#### **Trademarks**

The following terms are trademarks of the International Business Machines Corporation in the United States, other countries, or both:

**IBM** DisplayWrite **PowerPC** 400 e-business PTX Advanced Peer-to-Peer Networking HotMedia **OBIC** RS/6000 Hummingbird ImagePlus AIXwindows SecureWay **APPN IMS** SP

OS/2

AS/400 Micro Channel VideoCharger C Set ++ **MQSeries** Visual Warehouse CICS MVS/ESA VisualAge DATABASE 2 VisualInfo NetView

DataJoiner DB2 OS/390 DB2 Universal Database PAL

> Approach, Domino, Lotus, Lotus 1-2-3, Lotus Notes and SmartSuite are trademarks or registered trademarks of the Lotus Development Corporation in the United States, other countries, or both.

WebSphere

Intel and Pentium are trademarks or registered trademarks of Intel Corporation in the United States, other countries, or both.

Microsoft, Windows, and Windows NT are registered trademarks of Microsoft Corporation in the United States, other countries, or both.

Java and all Java-based trademarks and logos are trademarks or registered trademarks of Sun Microsystems, Inc. in the United States, other countries, or both.

UNIX is a registered trademark of The Open Group in the United States and other countries.

Other company, product, and service names may be trademarks or service marks of others.

# Index

| A                                                                                                    | J                                                                         |
|----------------------------------------------------------------------------------------------------|---------------------------------------------------------------------------|
| accessibility 25                                                                                                    | JavaServer Pages<br>modifying 17<br>substituting your own 19              |
| В                                                                                                    | substituting your own 19                                                  |
| browser settings 6                                                                                                    | K                                                                         |
| С                                                                                                    | keyboard 25                                                               |
| cascading style sheet files 20 configuring eClient for other servers 5 parameters 9 content types 11 customizing e-client help 20 customizing eClient application 17 | L language settings 6 logon window 7  M migrating, from earlier version 6 |
|                                                                                                    | MIME type files, converting 12                                            |
| disability 25<br>display-defaults file, using 11                                                                                                    | OnDemand defining server connection 13                                    |
| <b>E</b> e-mail, enabling 10                                                                                                    | <b>P</b> parameters, setting and changing 9 properties file 9             |
| <b>F</b> file extensions 13                                                                                                    | R<br>removing                                                             |
| <b>G</b> graphics, customizing 20                                                                                                    | eClient files and directories 23 requirements hardware 1 software 1       |
| H hardware requirements 1 help, customizing 20                                                                                                    | S server connections, defining 13 shortcuts 25                            |
| I                                                                                                    | single sign-on 6<br>software requirements 1                               |
| ImagePlus for OS/390 defining server connection 14 installing eClient on AIX 4 on Solaris 4 on Windows 4 software and hardware requirements 1 steps for 2            | T trace files 22 troubleshooting 21  U upgrading, from earlier version 6  |
| verifying 7                                                                                                    | V                                                                         |

# W

WebSphere Application Server configuring eClient with 5 workflow, enabling 11

# IBM.

Program Number: 5724-B19

5724-B43

Printed in U.S.A.

SC27-1350-00

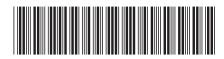